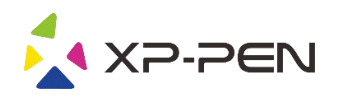

# Manual de Usuario Deco 01 V2

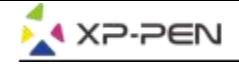

# **Safety Precautions**

This manual uses the following symbols to ensure that the XP-PEN Tablet is used correctly and safely. Be sure to read and observe the Safety Precautions.

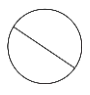

#### Do not use this product in a control system area that requires a high degree of safety and reliability.

In such a system, this product could negatively affect other electronic devices and could malfunction due to the effect of those devices.

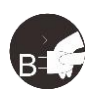

#### Turn the power off in areas where use of electronic devices is prohibited.

Turn the power off your tablet when onboard an aircraft or in any other location where use of electronic devices is prohibited, otherwise it may negatively affect other electronic devices in the area. Unplug the USB connector from this product and turn the power off.

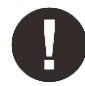

#### Keep the product away from infants and young children.

Accessories to this gadget may present a choking hazard to small children. Keep all accessories away from infants and voung children.

# **CAUTION**

#### Do not place this product on unstable surfaces.

Avoid placing this product on unstable, tilted surfaces or any locations exposed to excessive vibrations. This may cause the tablet to fall or impact surfaces which can result in damage and/or malfunction to the tablet.

#### Do not place heavy objects on top of this product.

Do not place heavy objects on the product. Do not step on, or place your body weight on this product as this may cause damage.

#### Avoid extreme high or low-temperature exposure to the XP-Pen tablet.

Do not store this product in areas that drop below 5°C or above 40°C. Avoid locations with excessive temperature fluctuations. This may result in damage to the product and its components.

#### Do not disassemble

Do not disassemble or modify this product. Doing so may expose you to heat, fire, electric shock and injury. Disassembling the product will void your warranty.

#### Do not use alcohol for cleaning

Never use alcohol, thinner, benzene or other mineral solvents that may discolor and cause deterioration to the product.

#### Do not expose to water

Be cautious of water and all liquids that may be near the tablet. Exposure to water or liquid could damage the product.

# **CAUTION**

#### Avoid placing metallic objects and especially magnetic objects on the tablet.

Placing metallic and/or magnetic objects on this product during operation may cause malfunction or permanent damage.

#### Do not strike the pen against hard objects.

Striking the pen against hard objects can cause damage to the pen.

#### Avoid gripping the pen too tightly, and DO NOT use excessive weight/pressure on the Express Key button and pen.

The stylus pen is a high-precision instrument. Avoid pressing too tightly on the Express Key button, and keep any objects from covering the pen to avoid potential damage. Keep the pen away from areas of high dust, contaminants, or any particulate matter that can effect or damage the pen.

# **Limitation of Liability**

- 1. XP-Pen shall in no event be liable for damages resulting from fires or earthquakes, including those caused by third parties and those arising from user misuse, abuse or neglect.
- 2. XP- Pen shall in no event be liable for incidental damages- including but not limited to loss of business income, interruption of business activities, corruption or loss of data - that arise from use or failure to use this product correctly.
- 3. XP- Pen shall in no event be liable for damage resulting from uses not documented in this manual.
- 4. XP- Pen shall in no event be liable for damages or malfunction arising from the connection to other devices or use of third party software.

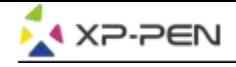

# **Contenidos**

I. Resumen del Producto Resumen

II. Instalación del Driver **Windows Mac** 

III. UI Configuración del Driver **Windows Mac** 

IV. Desinstalación del Driver **Windows Mac** 

V. FAQ

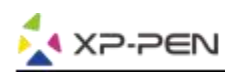

**Gracias por comprar la tableta de XP-Pen,Nuestro manual de usuario del producto actualmente admite inglés, ruso, japonés, alemán, coreano, chino, italiano, español y francés. Nos disculpamos si su idioma preferido no está apoyado aquí.**

# **{ I. Resumen del Producto}**

# **Resumen**

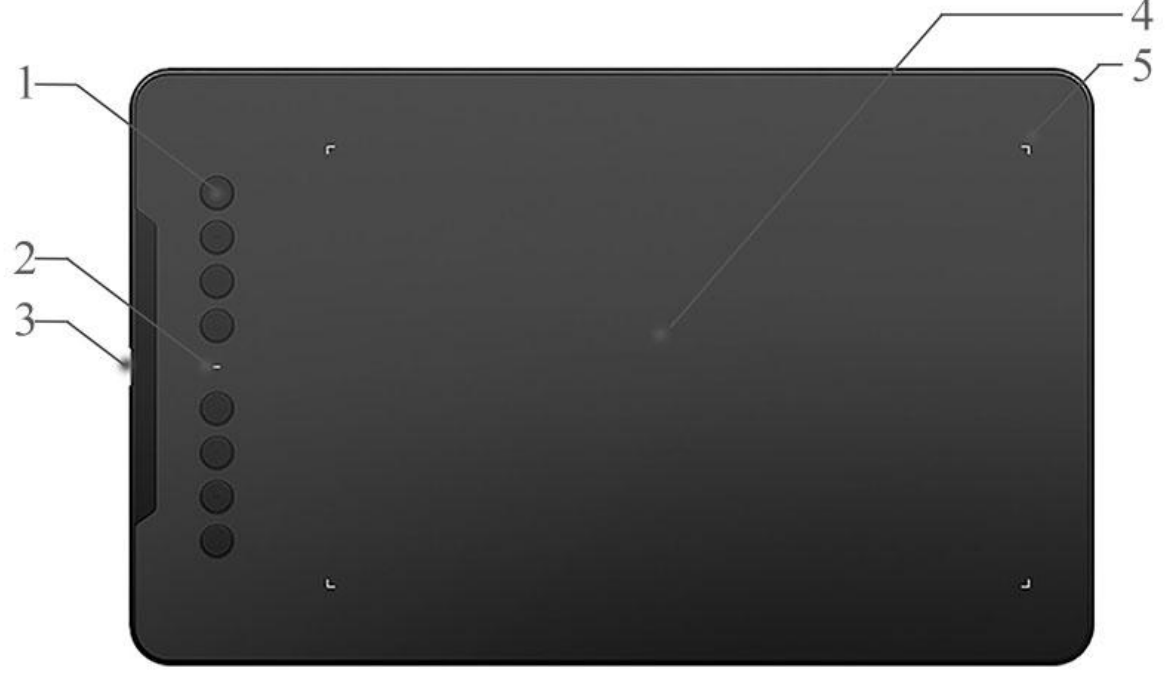

Imagen 1-1: Resumen

- 1. Teclas de Atajo
- 2. Luz indicadora de estado

a. Azul, parpadeando: el lápiz está dentro del alcance, pero no toca el área de trabajo. b. Azul, sólido: el lápiz está tocando el área de trabajo.

c. Sin luz: el Stylus está fuera del rango de detección.

- 3. USB Puerto
- 4. Área de trabajo
- 5. Luz indicadora del área de trabajo

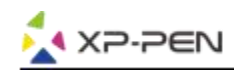

# **{ II.Instalación del Driver}**

## **Sistema operativos compatibles:**

Windows 10, 8 o 7 Mac OS X 10.10 o superior

## **Notas**:

- (1). Desinstale cualquier software de tableta existente antes de intentar instalar el controlador de Deco 01 V2. Otros controladores de la tableta pueden entrar en conflicto con el controlador de Deco 01 V2 o impedir la instalación por completo.
- (2). Puede descargar la última versión del controlador desde el sitio web de XP-Pen (www.xp-pen.com) y asegúrese de extraer el contenido del archivo ".zip" antes de ejecutar ".exe" o ".pkg".

# **Windows**

- (1).Conecte Deco 01 V2 a su computadora usando el cable USB incluido.
- (2).Descargue el último controlador de Deco 01 V2 de la sección de soporte de nuestro sitio web, (www.xp pen.com)
- (3).Extraiga el contenido del archivo ".zip" antes de ejecutar el archivo ".exe".
- (4).Después de una instalación exitosa, el ícono del controlador ( $\gg$ ) aparecerá en la bandeja del sistema y en su escritorio. Si el icono no está presente, desinstale el controlador, reinicie y repita el paso 2.

# **Mac**

- (1).Conecte Deco 01 V2 a su computadora usando el cable USB incluido.
- (2).Descargue el último controlador de Deco 01 V2 de la sección de soporte de nuestro sitio web, (www.xp pen.com)
- (3).Extraiga el contenido del archivo ".zip" antes de ejecutar ".pkg".

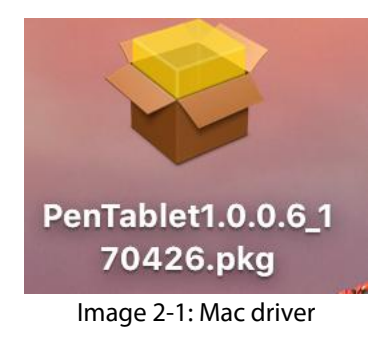

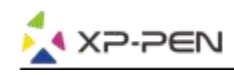

# **{ III. UI Configuración del Driver}**

# **Windows**

La configuración del controlador de Deco 01 V2 se puede abrir de dos maneras: Haga doble clic en el icono del controlador ( $\frac{1}{3}$ ) en la bandeja del sistema o en su escritorio.

## **UI del Driver**

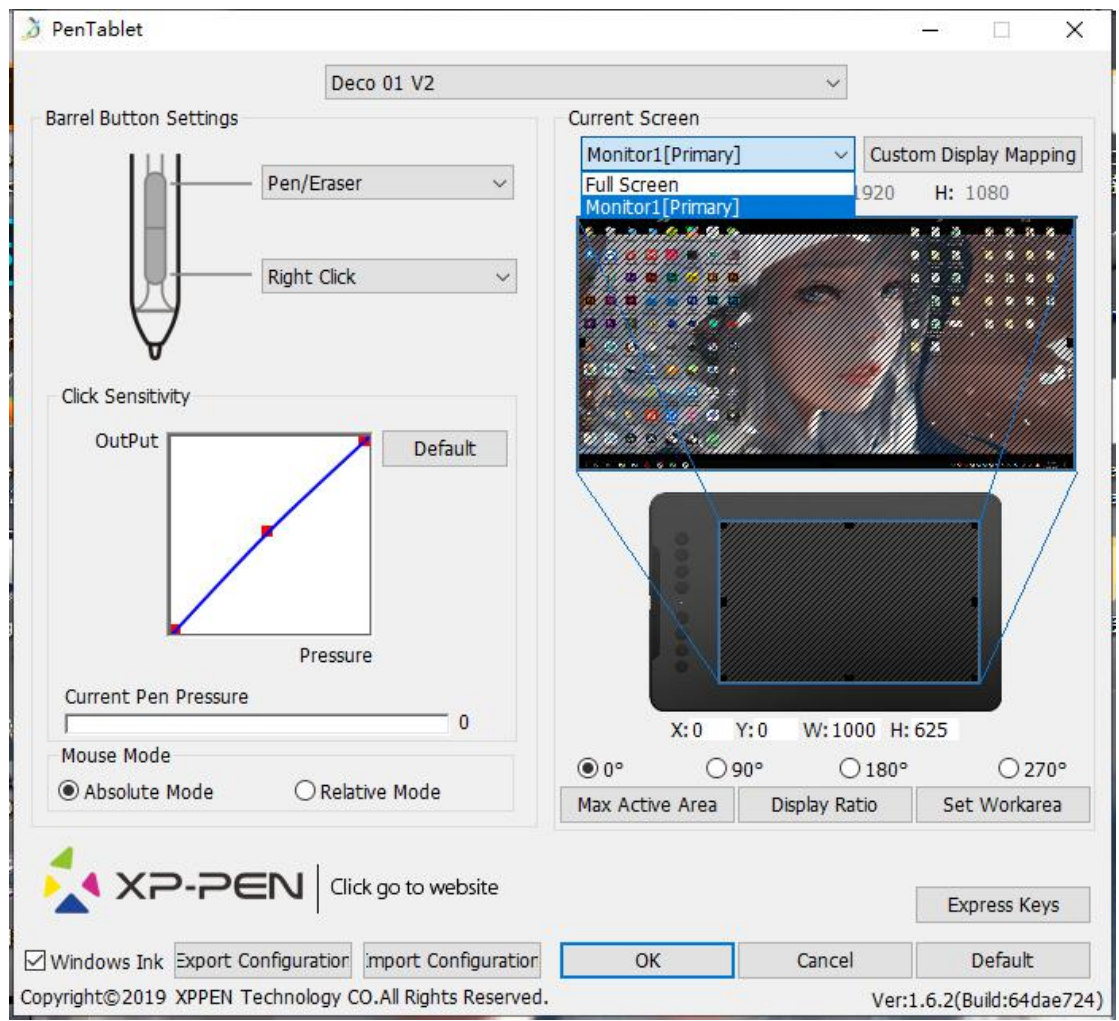

Imagen 3-1: UI

## **1.1. Ajustes de la función del lápiz**

Puede personalizar las funciones de los botones de barril de su tableta aquí. Use la opción "Tecla de función" para programar pulsaciones personalizadas.

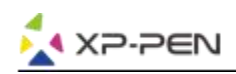

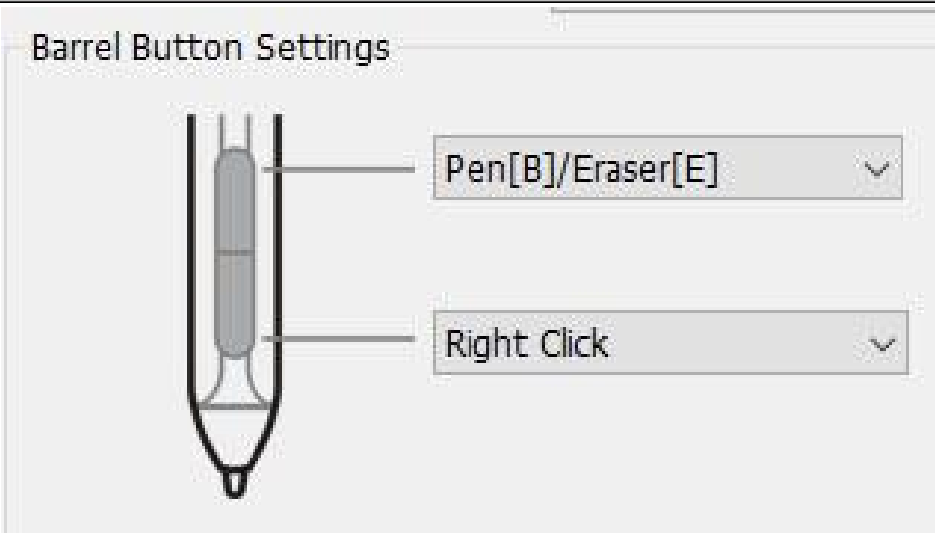

Imagen 3-2: Ajustes de la función del lápiz

## **Nota:**

Alternar entre Lápiz y Borrador

Con el lápiz en el área de trabajo, presione el botón de barril asignado para alternar entre los modos de lápiz y borrador en el software de dibujo compatible. El modo actual se mostrará brevemente en su monitor.

## **1.2. Haga clic en Sensibilidad y presión de la pluma actual**

Puede ajustar la presión del lápiz en la sensibilidad de "Salida" o "Presión"aquí.

La presión actual de la pluma muestra el nivel de presión actual que se ejerce sobre su tableta y puede usarse para probar la presión del lápiz.

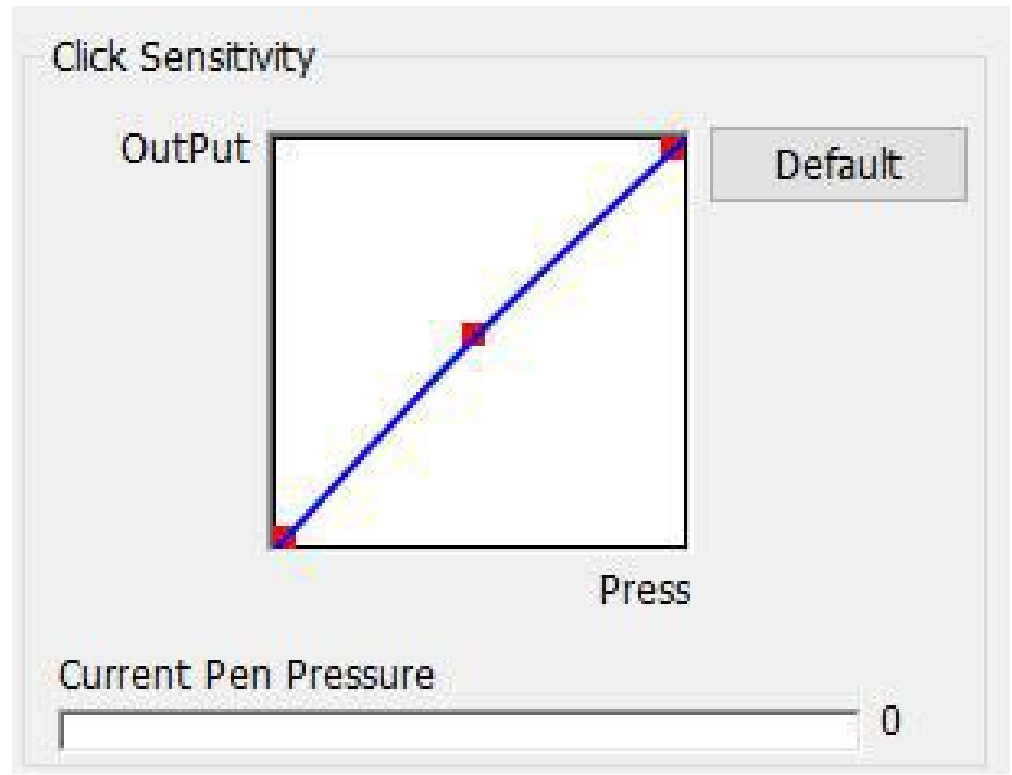

Imagen 3-3: Haga Clic en Sensibilidad y Presión de la Pluma Actual

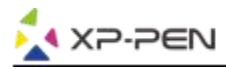

## **1.3. Modo del Ratón**

Modo absoluto (pluma): modo de tableta estándar; Cada punto del área de trabajo de la tableta corresponde a un punto absoluto en la pantalla de su computadora.

Modo relativo (ratón): modo ratón; El área de trabajo de la tableta no corresponde a los puntos absolutos en la pantalla de su computadora y su lápiz funciona como un mouse estándar.

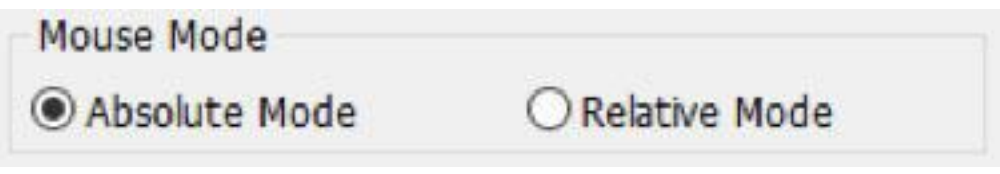

Imagen 3-4: Modo del Ratón

## **1.4. Pantalla Actual**

Deco 01 V2 puede configurarse para su uso con monitores simples o duales. Si solo se selecciona un monitor, la entrada de su tableta se limitará a ese monitor en particular.

Asignación de pantalla personalizada:

Las dimensiones del área de trabajo en pantalla de su tableta se pueden cambiar aquí. Haga clic en la parte superior izquierda y en la parte inferior derecha para personalizar.

Orientación del área de trabajo:

0、90、180 y 270 ángulos:

Deco 01 V2 está configurado para ángulos de 0, 90,180 y 270 y cuando lo configura, también debe girar su Deco 01 V2.

La mano derecha es de 180 ángulos. Puede ajustar el área de trabajo en pantalla de su tableta en esta pestaña.

Establecer área de trabajo:

Al hacer clic en el botón "Establecer área de trabajo", puede utilizar el lápiz para personalizar el área de trabajo de Deco 01 V2. Haga clic en la parte superior izquierda y en la parte inferior derecha para personalizar.

Relación de visualización:

Puede configurar su área de trabajo Deco 01 V2 para ajustar el área de trabajo en pantalla de la tableta para que coincida con la resolución del monitor.

Área activa máxima: Puede configurar su área de trabajo de Deco 01 V2 al máximo.

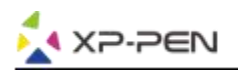

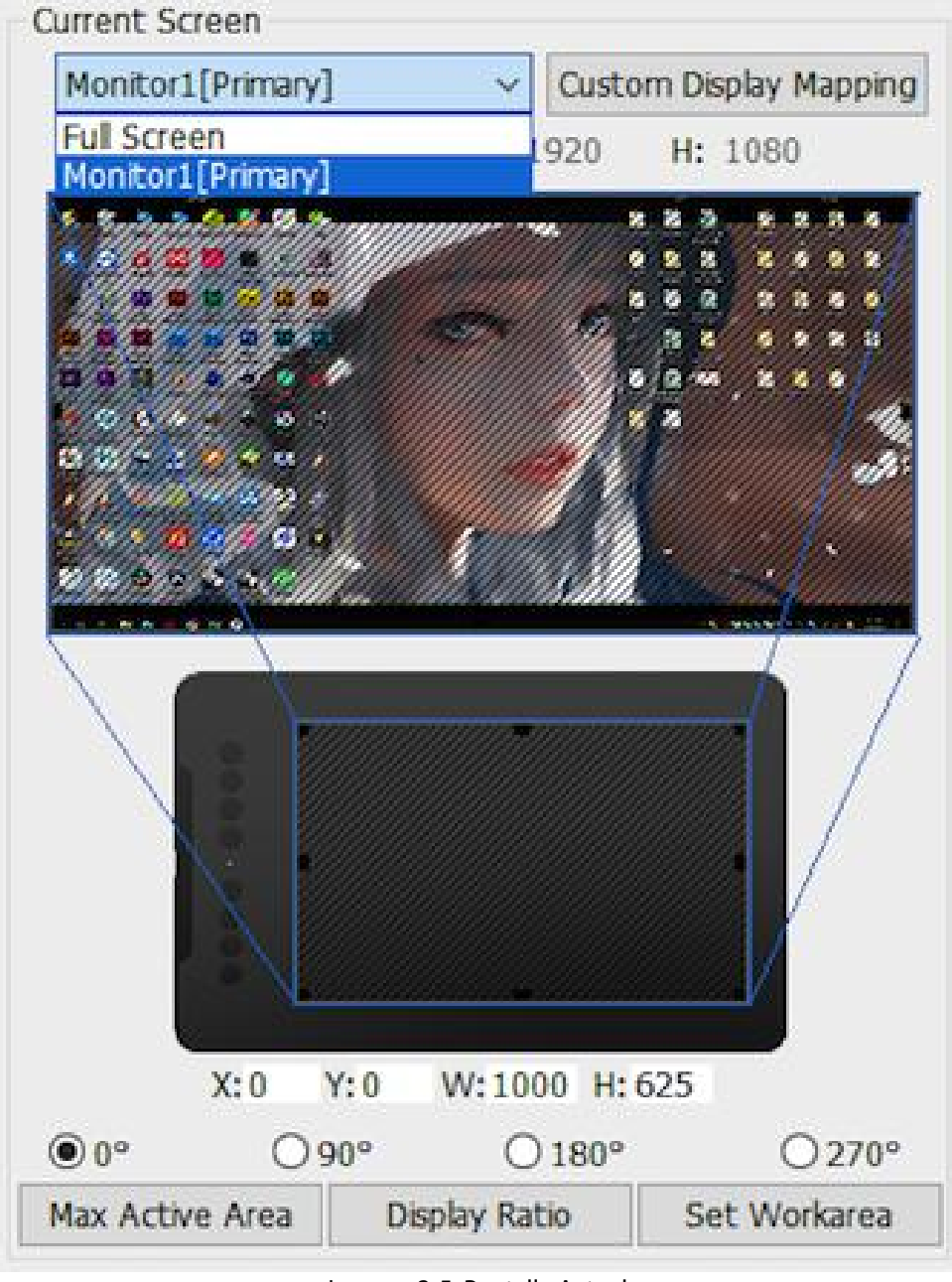

Imagen 3-5: Pantalla Actual

## **1.5. Perfiles de Importación y Exportación**

Puede usar la función Importar y exportar perfil para guardar / cargar sus botones de barril y la configuración de las teclas de acceso directo.

#### **Nota:**

Cuando termine de configurar sus botones de barril y las teclas de atajo, haga clic en el botón Aceptar para guardar y salir del menú de configuración de la tableta.

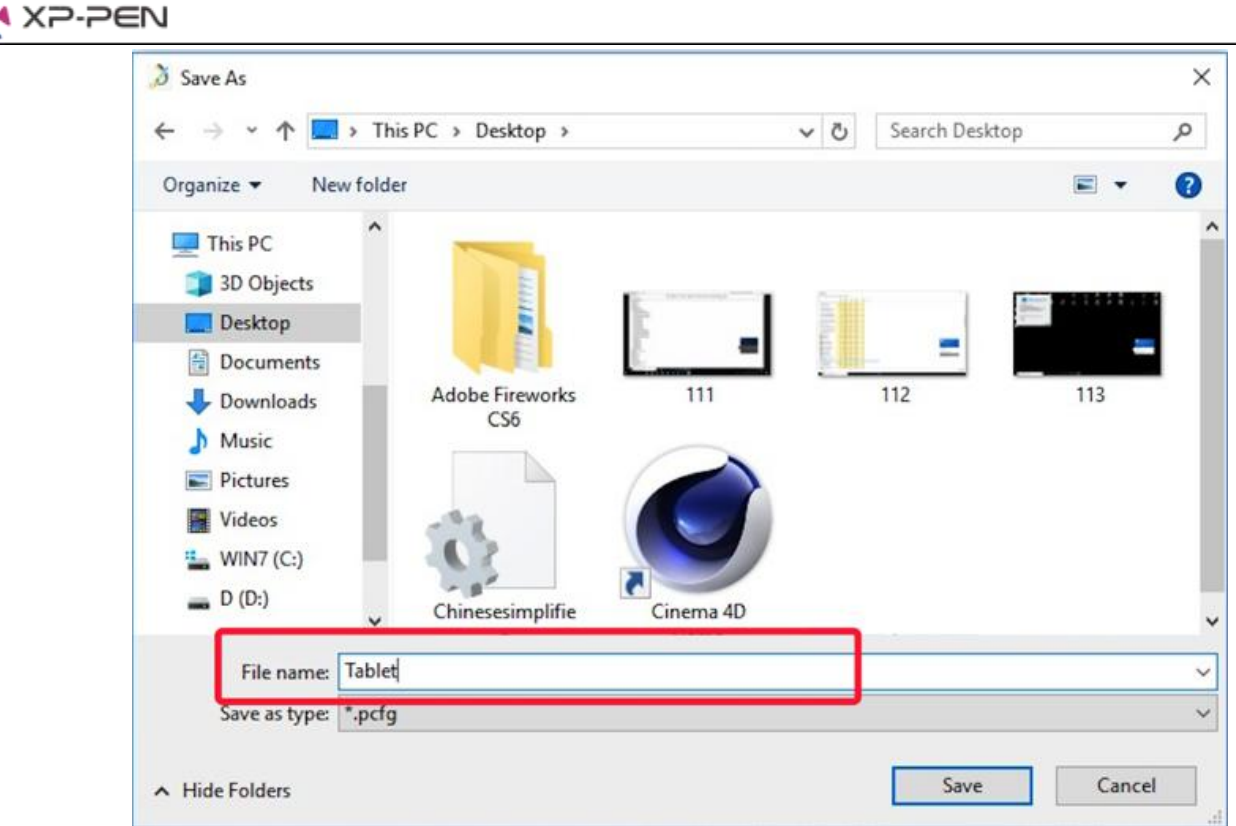

Imagen 3-6: Perfil de Exportación

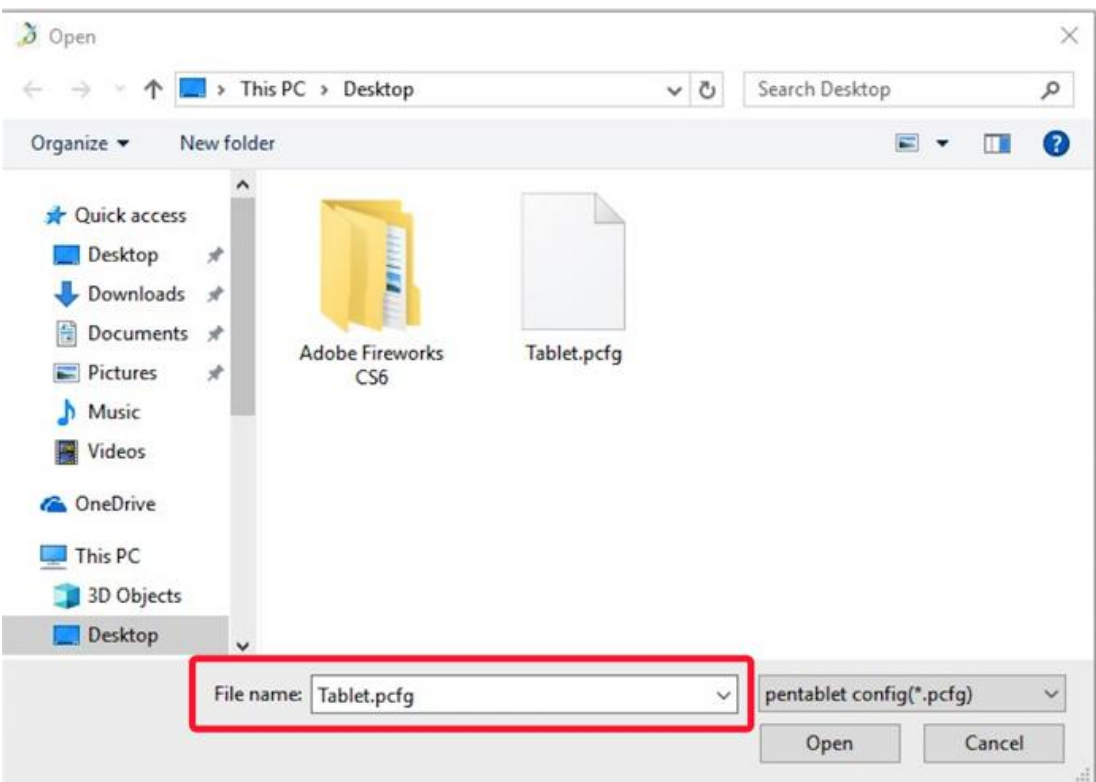

Imagen 3-7: Perfil de Importación

## **1.6. Windows Ink**

Esta capacidad se puede activar y desactivar aquí. Habilitar esto permitirá la compatibilidad con Windows Ink y las aplicaciones que se ejecutan con Windows Ink.

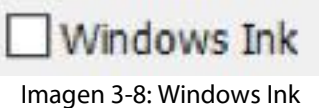

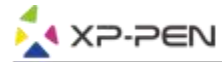

# **1.7. Configuración de teclas de atajo**

### **Notas:**

- (1). Las teclas de atajo de Deco 01 V2 están diseñadas para funcionar con los teclados en inglés de los EE. UU. Es posible que las teclas no funcionen correctamente con los otros idiomas del teclado.
- (2). De manera predeterminada, las teclas de atajo de Deco 01 V2 se asignan a los atajos de teclado estándar de Photoshop. Las teclas se pueden personalizar para funcionar de manera eficiente en otro software.

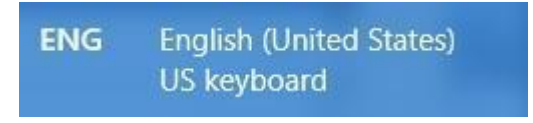

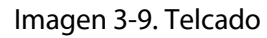

Desactivar las teclas de atajo: cuando lo habilite, se desactivará toda la función de las teclas de atajo.

Ocultar sugerencias: cuando lo habilites y presionas cualquier tecla de atajo, el mensaje no aparecerá en la parte inferior de tu pantalla.

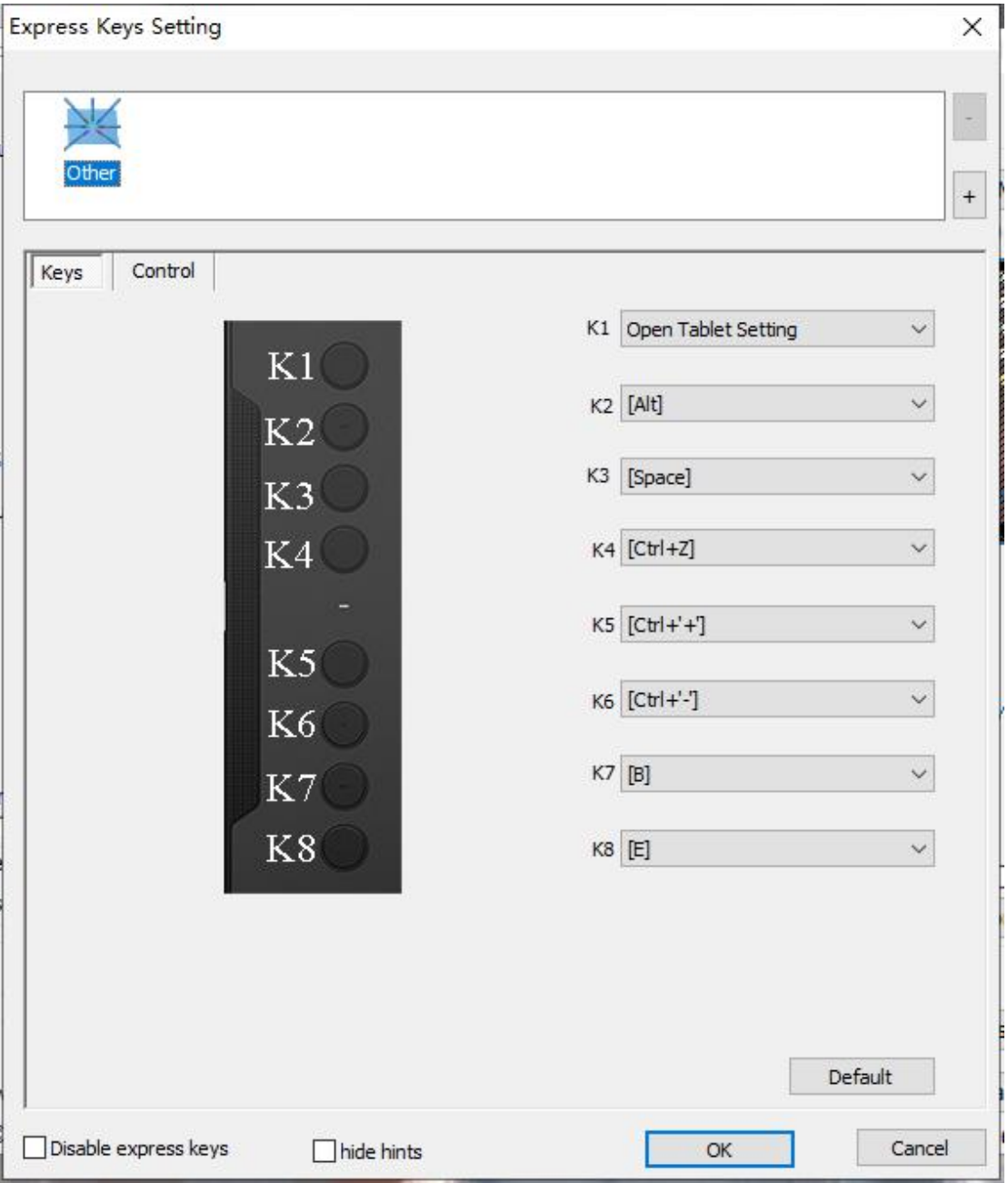

Imagen 3-10: Teclas

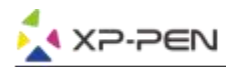

En esta pestaña, puede editar las funciones de las teclas de atajo de Deco 01 V2. Use la opción "Definición" para programar pulsaciones personalizadas.

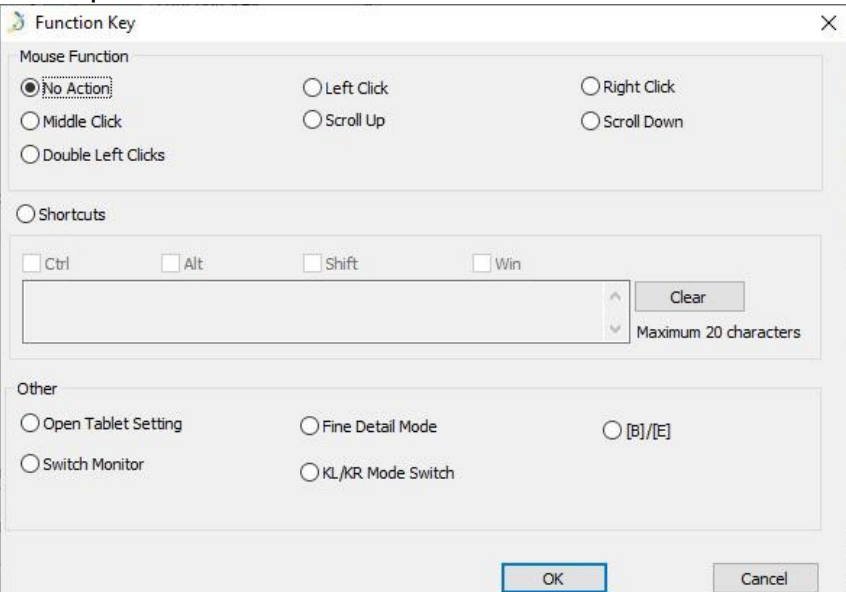

Imagen 3-11: Tecla de función

## **Notas:**

Puede configurar cada tecla de acceso directo para un software diferente.

a. Haga clic en el botón "+" para ir a la pestaña Seleccionar Programa.

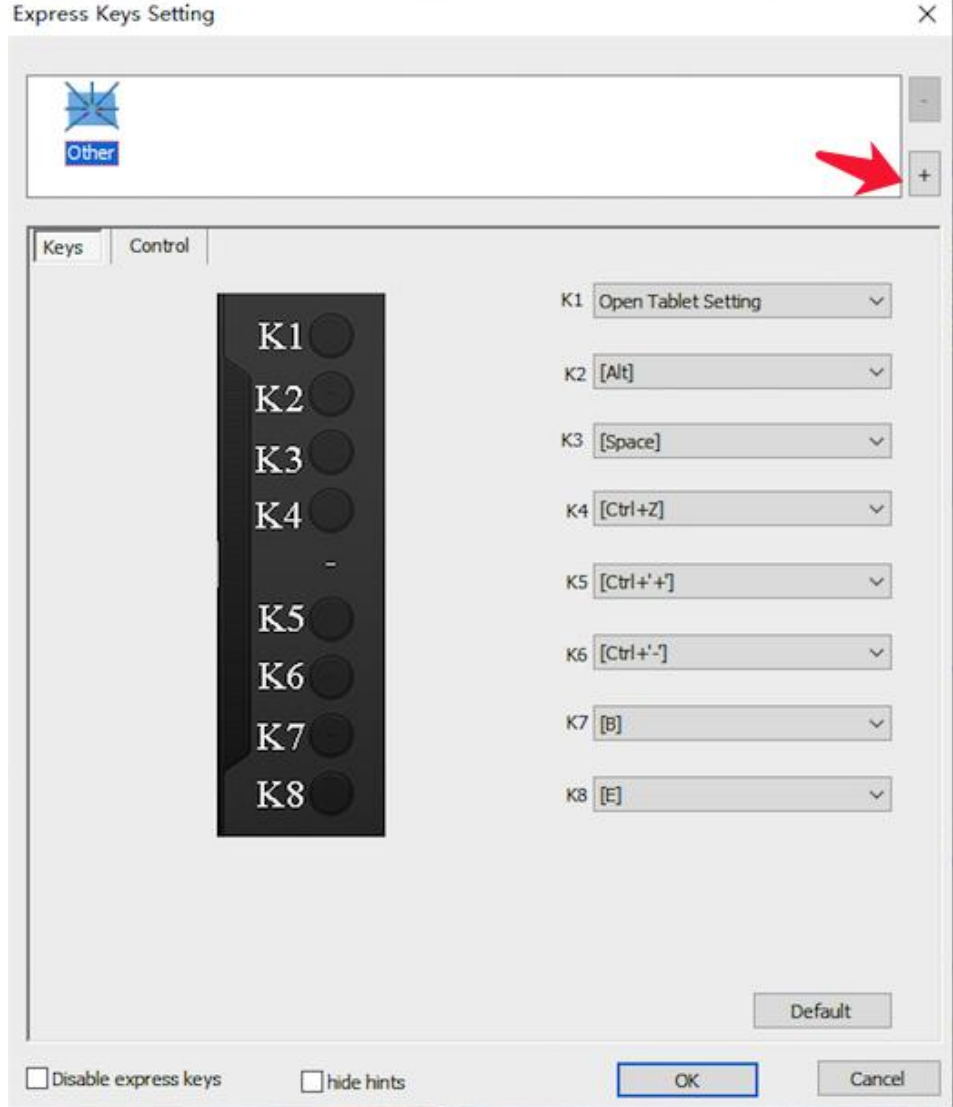

#### Imagen 3-12: Seleccionar Programa

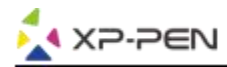

b. Puede elegir Predeterminado o usar Explorar para seleccionar el software que elija.

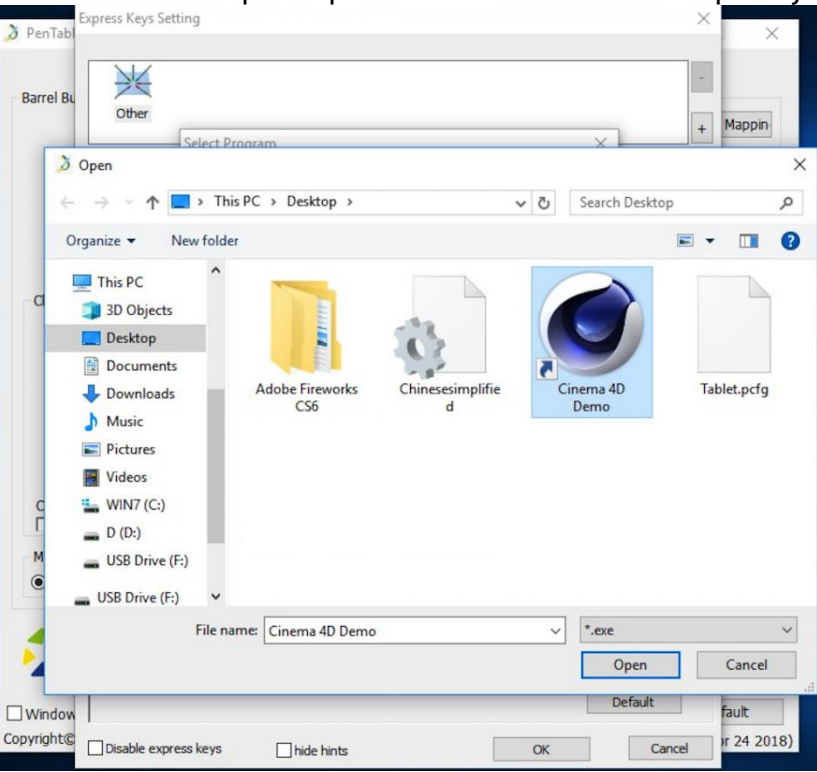

Imagen 3-13: Seleccionar Programa

c. Vuelva a la pestaña de configuración de las teclas de atajo, haga clic en el icono de la tableta y, a continuación, personalice las teclas de atajo. Cuando haya terminado, haga clic en "Aceptar"y salga del menú de configuración de la tableta.

Control: puede ajustar las luces de la "luz de la tableta".

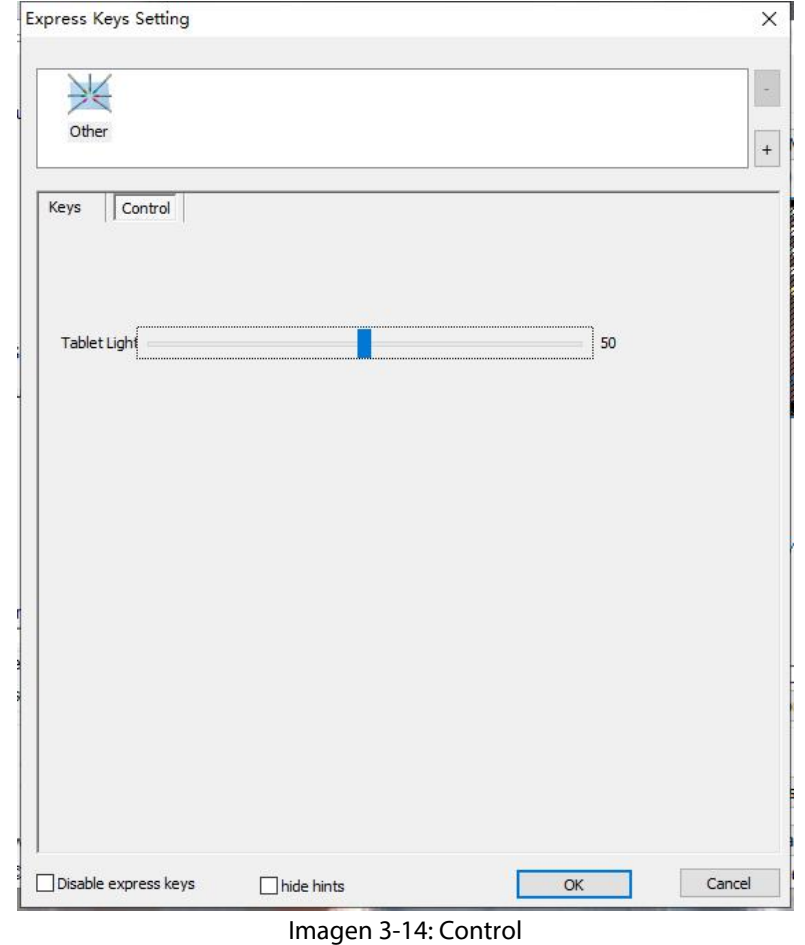

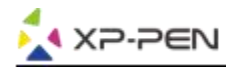

#### **1.8. Defecto**

Puede hacer clic en el botón Predeterminado para restaurar la configuración predeterminada.

#### **1.9. Logo de XP-Pen**

Haga clic en nuestro logo para visitar nuestro sitio web.

# **Mac**

Para abrir la configuración del controlador de Deco 01 V2, abra Finder> Aplicaciones> Configuración de PenTablet.

## **UI del Driver**

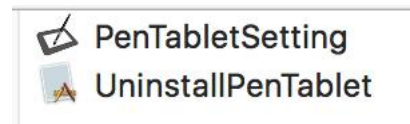

Imagen 3-15: Configuración de la tableta

#### **1. Lápiz**

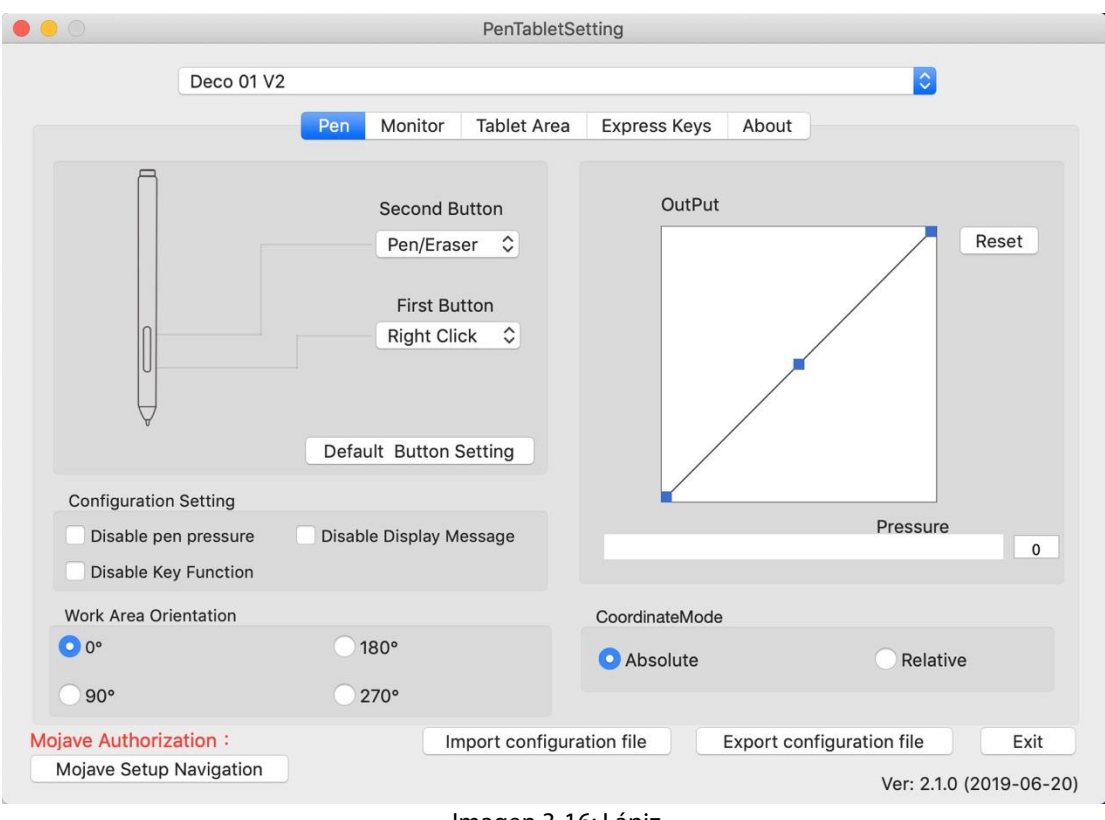

Imagen 3-16: Lápiz

1.1. En esta pestaña, puede personalizar las funciones de los botones del barril de su lápiz y hacer clic **en "Configuración predeterminada del botón" para volver a la configuración del fabricante.**

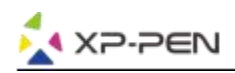

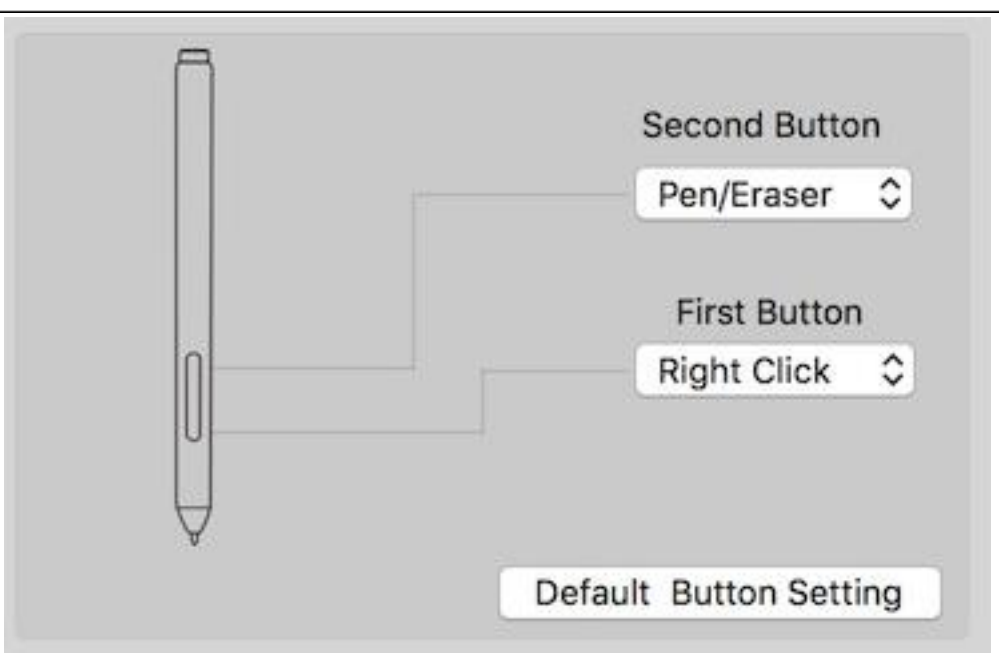

Imagen 3-17 Lápiz

#### **Nota:**

Alternar entre Lápiz y Borrador

Con el lápiz en el área de trabajo, presione el botón de barril asignado para alternar entre los modos de lápiz y borrador en el software de dibujo compatible. El modo actual se mostrará brevemente en su monitor.

## **1.2. Ajuste de Configuración:**

Desactivar la presión del lápiz: cuando la función "Desactivar presión del lápiz" está habilitada, puede desactivar la función de presión del lápiz.

Deshabilitar la función de la tecla: cuando la habilite, se desactivará toda la función de las teclas rápidas.

Deshabilitar mensaje de pantalla: cuando lo habilites y presionas cualquier tecla rápida, el mensaje no aparecerá en la parte inferior de tu pantalla.

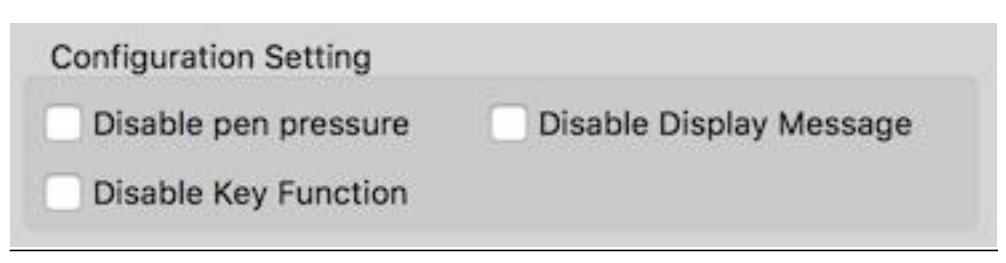

Imagen 3-18: Ajuste de configuración

## **1.3. Orientación del área de trabajo:**

0, 90, 180 y 270:

Deco 01 V2 también se puede configurar para ángulos 0, 90, 180 y 270.

Asegúrese de rotar la tableta también.

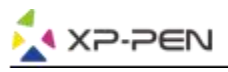

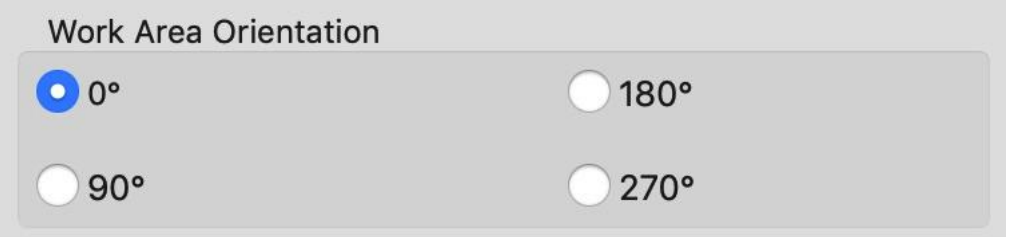

Imagen 3-19: Orientación del área de trabajo

## **1.4. Salida: puede ajustar la presión de la pluma en "Salida" o "Presionar" la sensibilidad aquí.**

Muestra el nivel de presión actual que se ejerce en su tableta y se puede utilizar para probar la presión de la pluma.

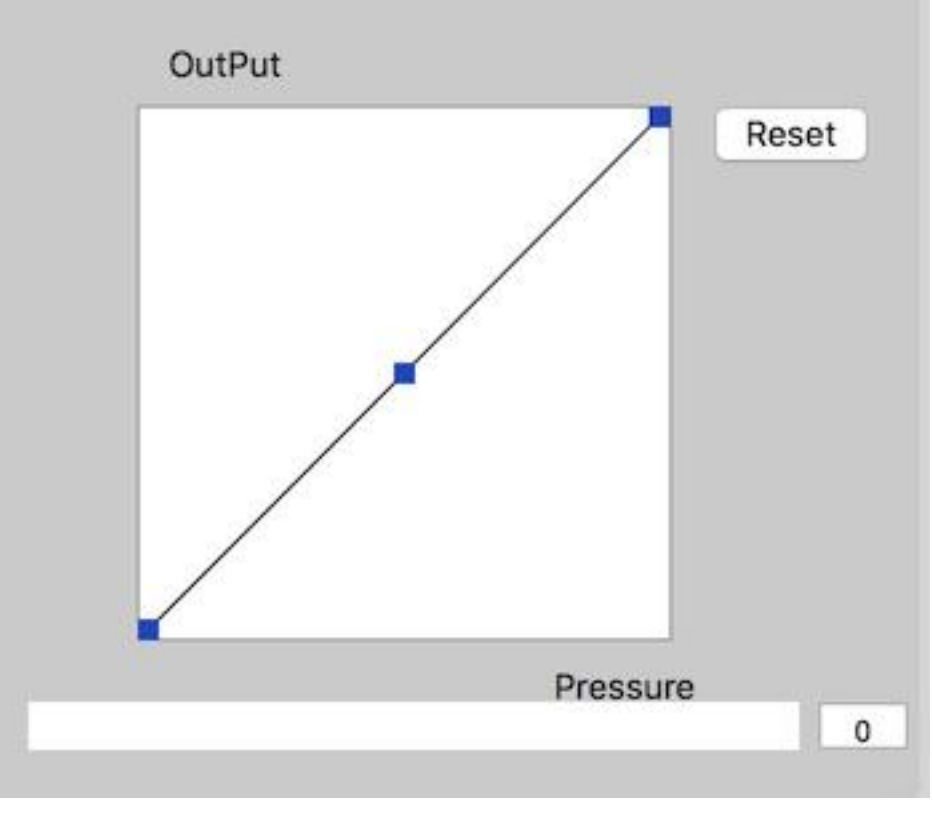

Imagen 3-20: Salida

#### **1.5. Modo de coordinación:**

Modo absoluto (pluma): modo tableta estándar; Cada punto del área de trabajo de la tableta corresponde a un punto absoluto en la pantalla de su computadora.

Modo relativo (ratón): modo ratón; El área de trabajo de la tableta no corresponde a los puntos absolutos de la pantalla de su computadora y funciona como un mouse estándar.

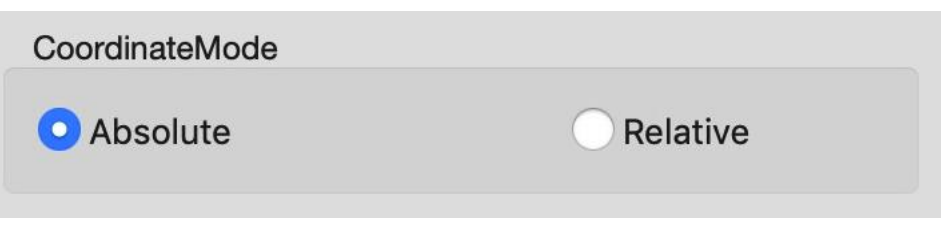

Imagen 3-21: Modo de coordinación

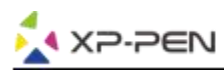

### **1.6. Perfiles de Importación y Exportación**

Puede usar la función Importar y exportar perfil para guardar / cargar sus botones de barril y la configuración de las teclas de atajo.

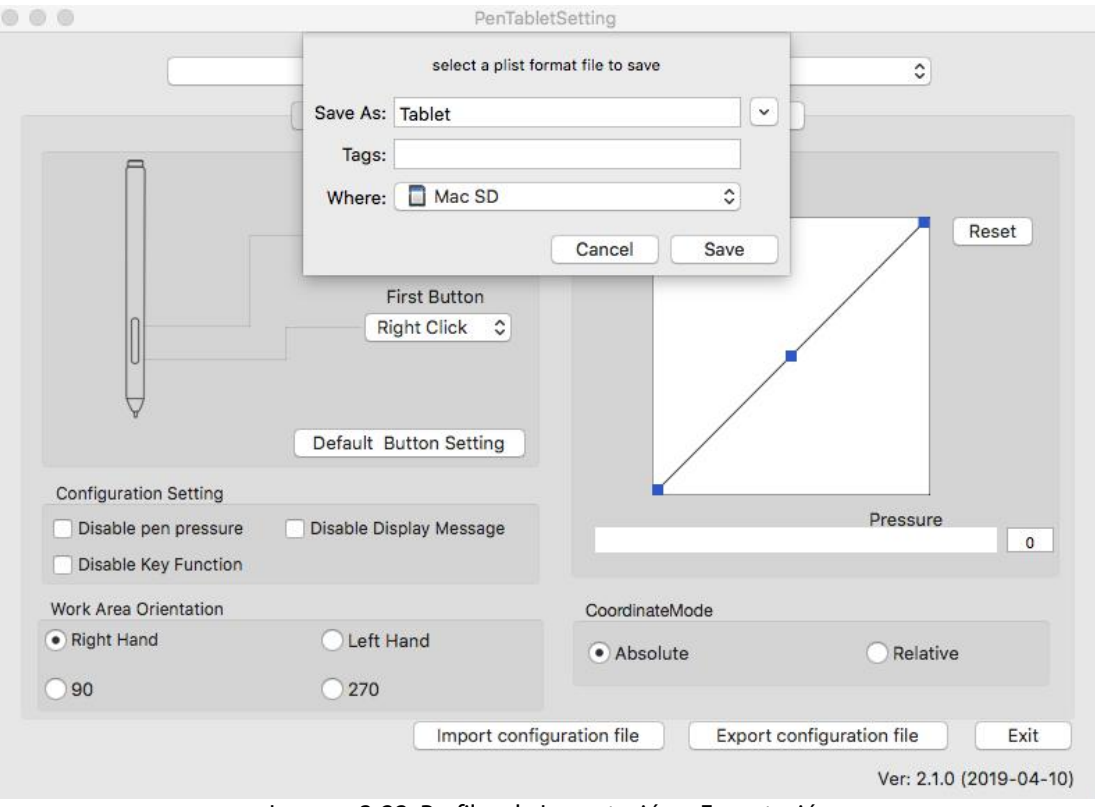

Imagen 3-22: Perfiles de Importación y Exportación

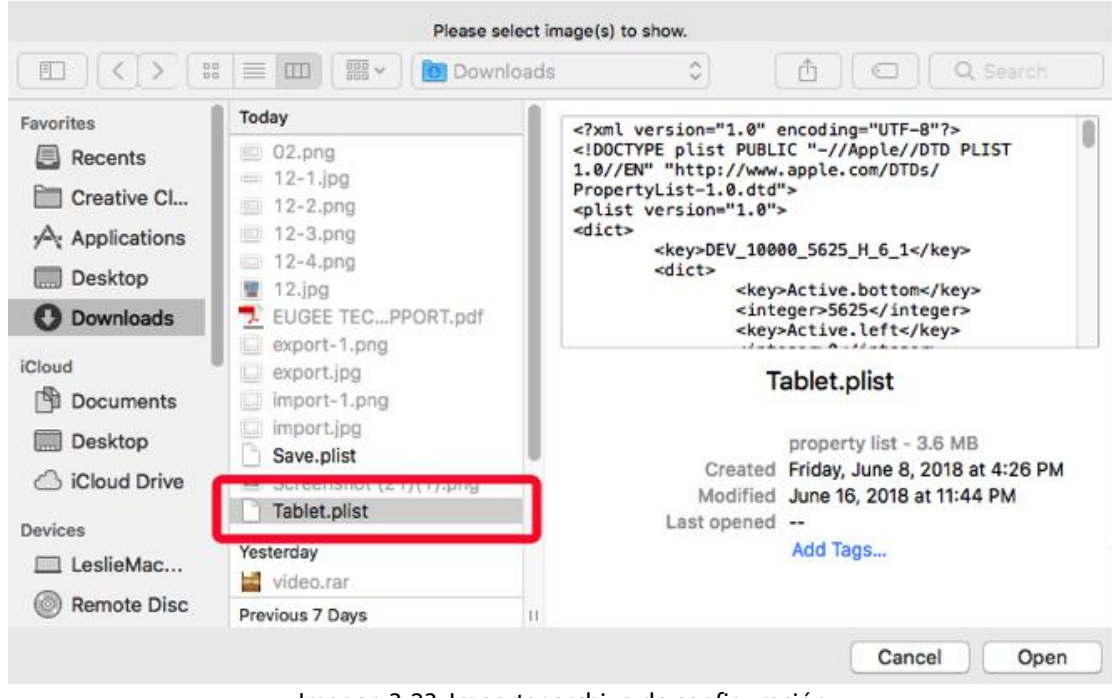

Imagen 3-23: Importar archivo de configuración

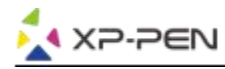

#### **1.7. Configuración de Mojave de navegación**

Si su sistema Mojave, haga clic en este botón para configurar su tableta y reiniciar.

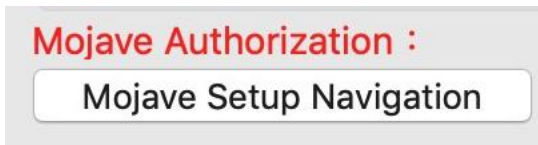

Imagen 3-24: Configuración de Mojave de navegación

#### **2.Monitor**

La pestaña "Monitor" le permite configurar Deco 01 V2 para usar con monitores simples o duales. La tableta también se puede configurar para usar solo una parte de su pantalla

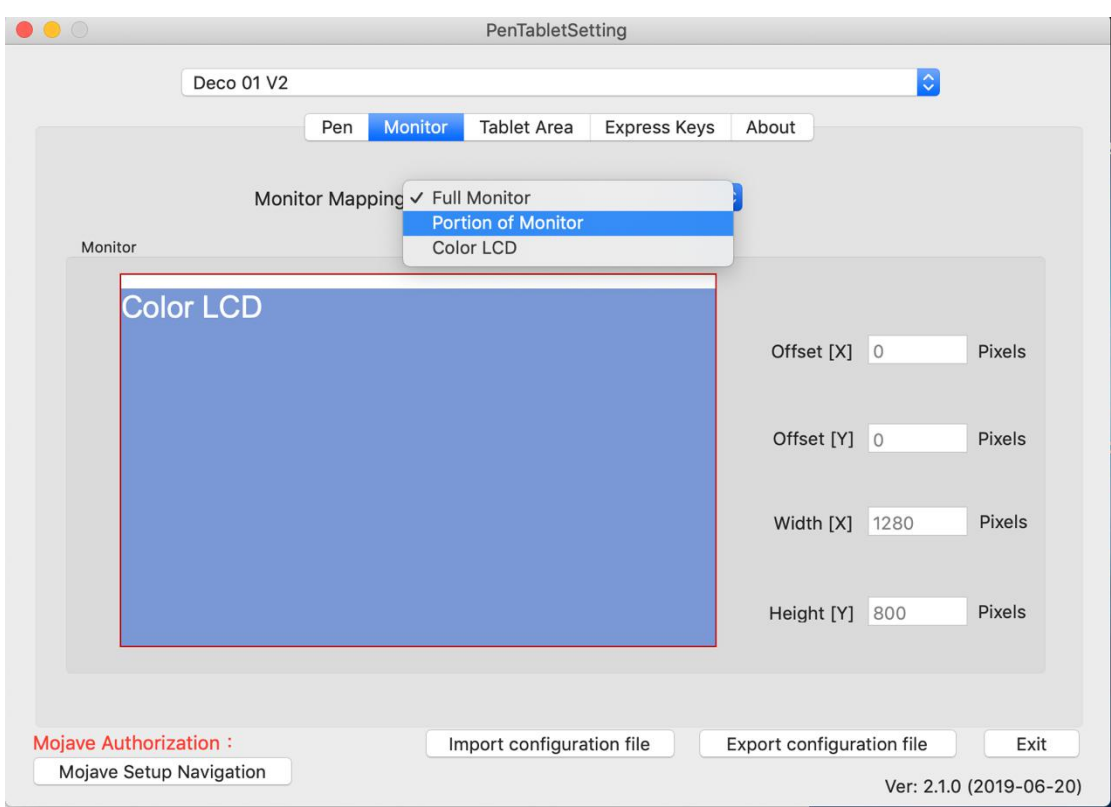

Imagen 3-25: Monitor

## **3. Área de la tableta**

Puede ajustar el área de trabajo en pantalla de su tableta en esta pestaña.

- 3.1. Área completa selecciona automáticamente el área de trabajo más grande posible.
- 3.2. Relación de pantalla ajusta el área de trabajo en pantalla de la tableta para que coincida con la resolución de su monitor.
- 3.3. La tableta LED puede permitirle ajustar las luces de la tableta.

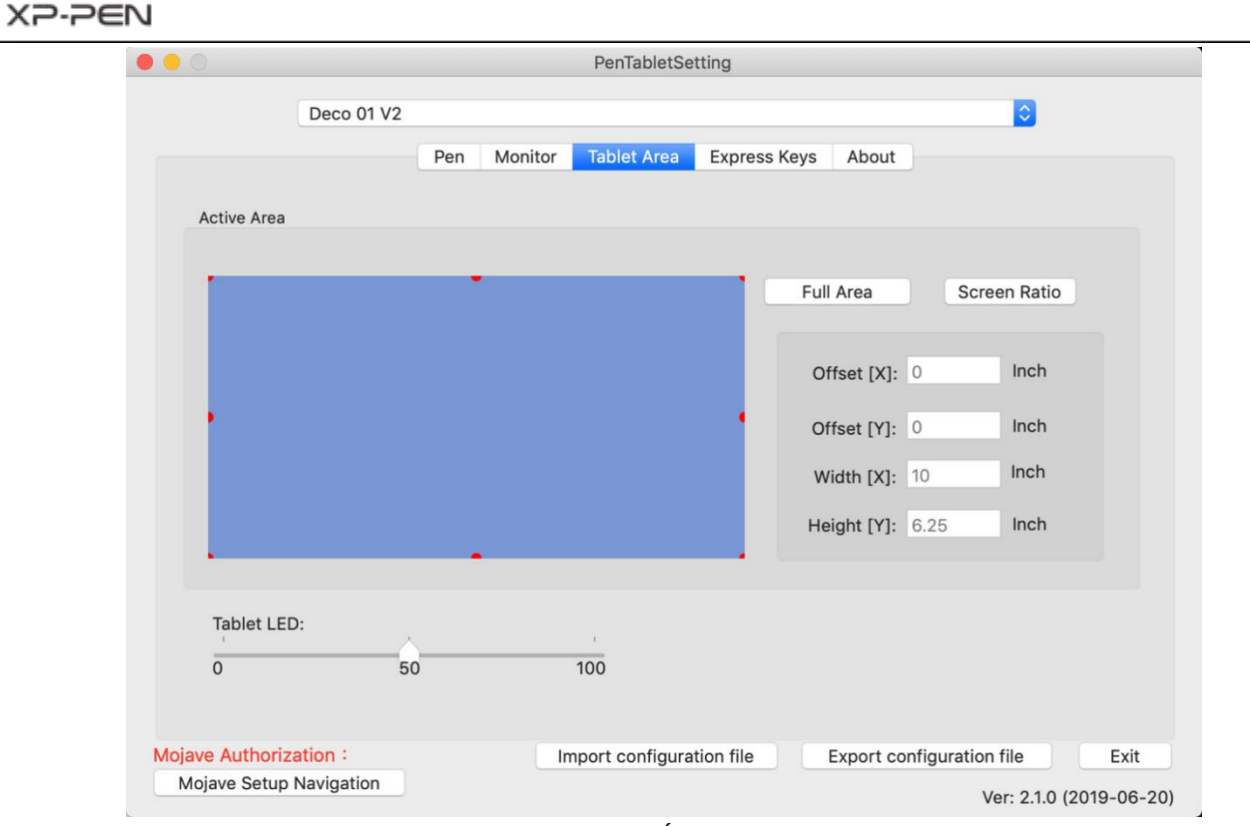

Imagen 3-26: Área completa

## **4. Teclas de Atajo**

#### **Notas:**

- (1). Las teclas de atajo de Deco 01 V2 están diseñadas para funcionar con los teclados en inglés de los EE. UU. Es posible que las teclas no funcionen correctamente con los otros idiomas del teclado.
- (2). De forma predeterminada, las teclas Express de Deco 01 V2 se asignan a los atajos de teclado estándar de Photoshop Las teclas se pueden personalizar para funcionar de manera eficiente en otro software.
- 4.1. En la pestaña de Teclas de Atajo, cada tecla tiene valores predeterminados.

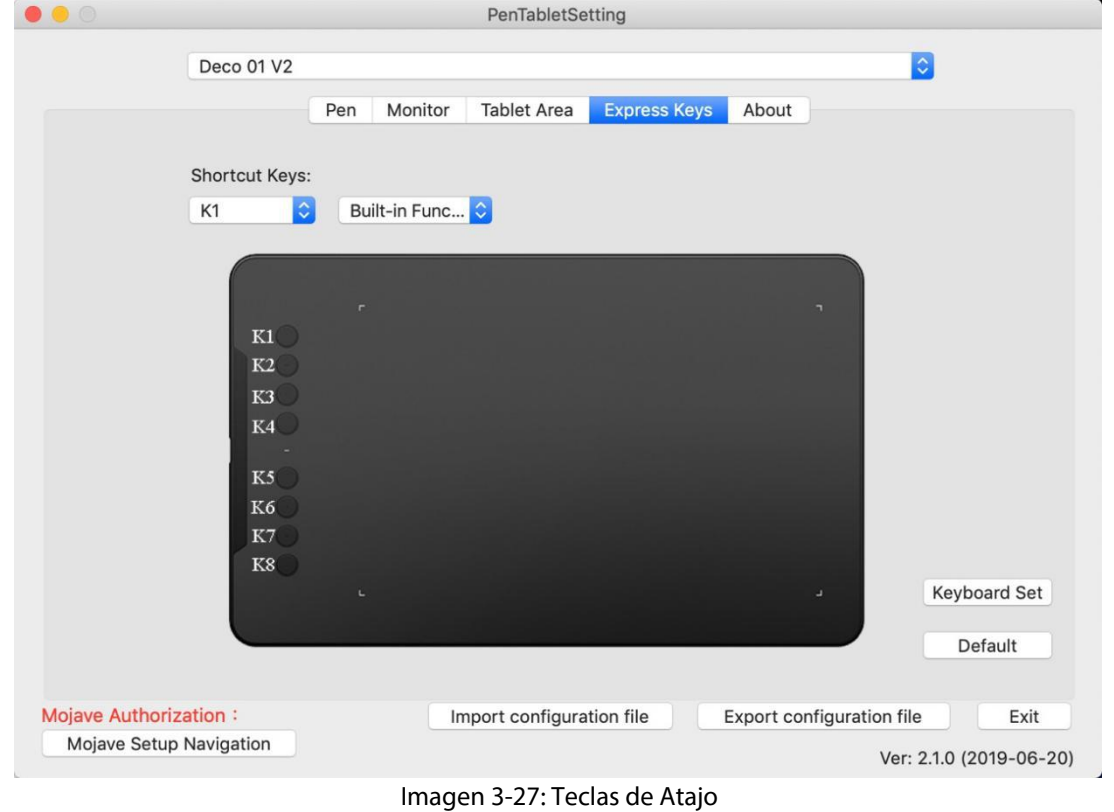

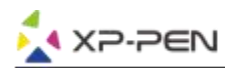

Puede elegir sus funciones preferidas para las teclas de atajo de Deco 01 V2. Use la opción "Restablecer definido por el cliente" para programar pulsaciones personalizadas.

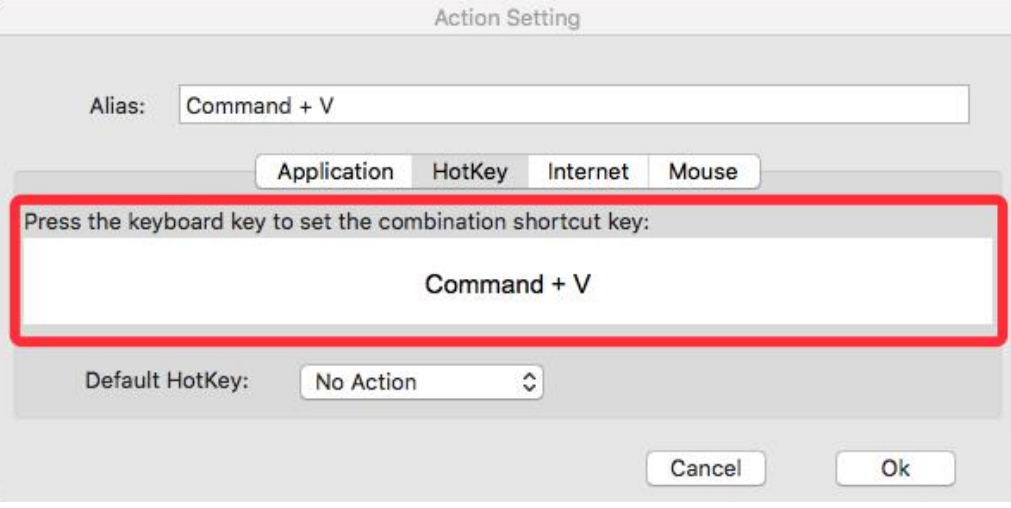

Imagen 3-28: Configuración de la Acción

# **Puede configurar cada tecla de atajo para un software diferente.**

a. Haga clic en el botón "+" para ira la pestaña Seleccionar programa.

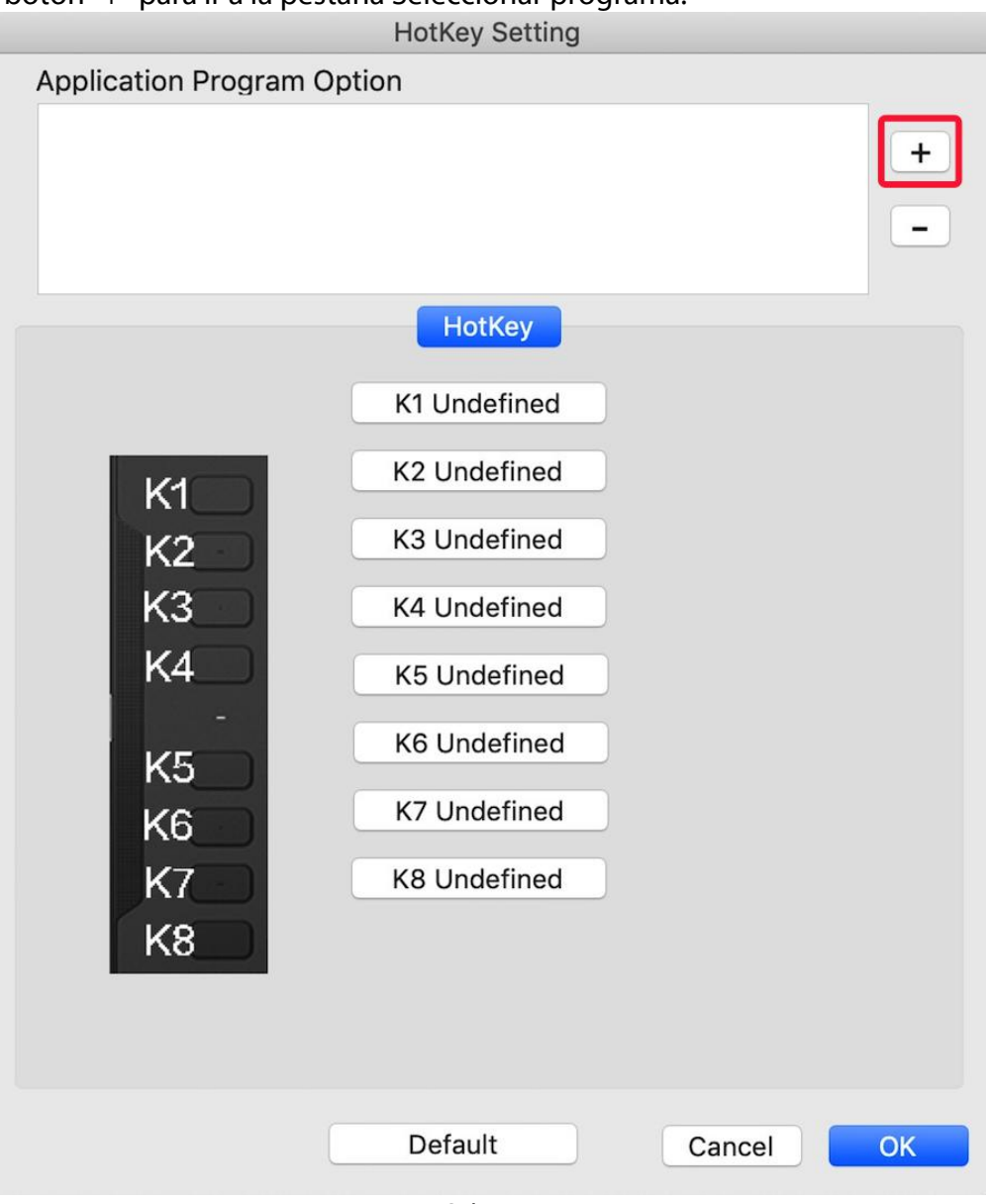

Imagen 3-29: Seleccionar programa

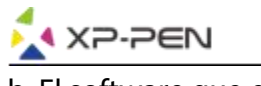

## b. El software que elija

| Please select app to show.                                                                                                    |                                                                                                    |                                                                                                    |
|----------------------------------------------------------------------------------------------------|----------------------------------------------------------------------------------------------------|----------------------------------------------------------------------------------------------------|
| 88<br>目                                                                                                    | $rac{1}{\sqrt{100}}$ $\vee$<br>≣<br>Applications<br>ШI                                                                                                    | $\hat{\mathbf{C}}$<br>Q Search<br>Γľ                                                                                                    |
| <b>Favorites</b><br><b>Recents</b><br>Creative Cl<br>Applications<br>Desktop<br><b>Downloads</b><br><b>iCloud</b><br><b>Documents</b><br>Desktop<br>iCloud Drive<br><b>Devices</b><br>LeslieMac<br><b>Remote Disc</b> | 2017<br>Adobe Animate CC 2017<br>Adobe Charr CC (Beta)<br>٠<br><b>Adobe Creative Cloud</b><br>Adobe Illustor CC 2017<br>٠<br>Adobe InDesign CC 2017 ▶<br>Adobe Lightroom<br>Adobe Medier CC 2017<br>٠<br>Adobe Photop CC 2017 ▶<br>Avira<br>u<br><b>Epson Software</b><br>FireAlpaca<br><i>iMovie</i><br>×<br><b>iTunes</b><br>J.<br>Microsoft Excel<br><b>Microsoft OneNote</b><br><b>Microsoft PowerPoint</b><br>Microsoft Word | FireAlpaca<br>Application - 72.3 MB<br>June 15, 2017 at 10:54 AM<br>Created<br>Modified June 15, 2017 at 10:54 AM<br>Last opened --<br>Version --<br>Add Tags |
|                                                                                                    | $\mathbf{H}$<br>w)<br>Pages                                                                                                    | Cancel<br>Open                                                                                                    |

Image 3-30: Seleccionar Programa

c. Vuelva a la pestaña de configuración de las teclas de atajo, haga clic en el icono de la tableta y luego personalice las teclas de atajo. Cuando haya terminado, haga clic en el botón Aceptar y salga del menú de configuración de la tableta.

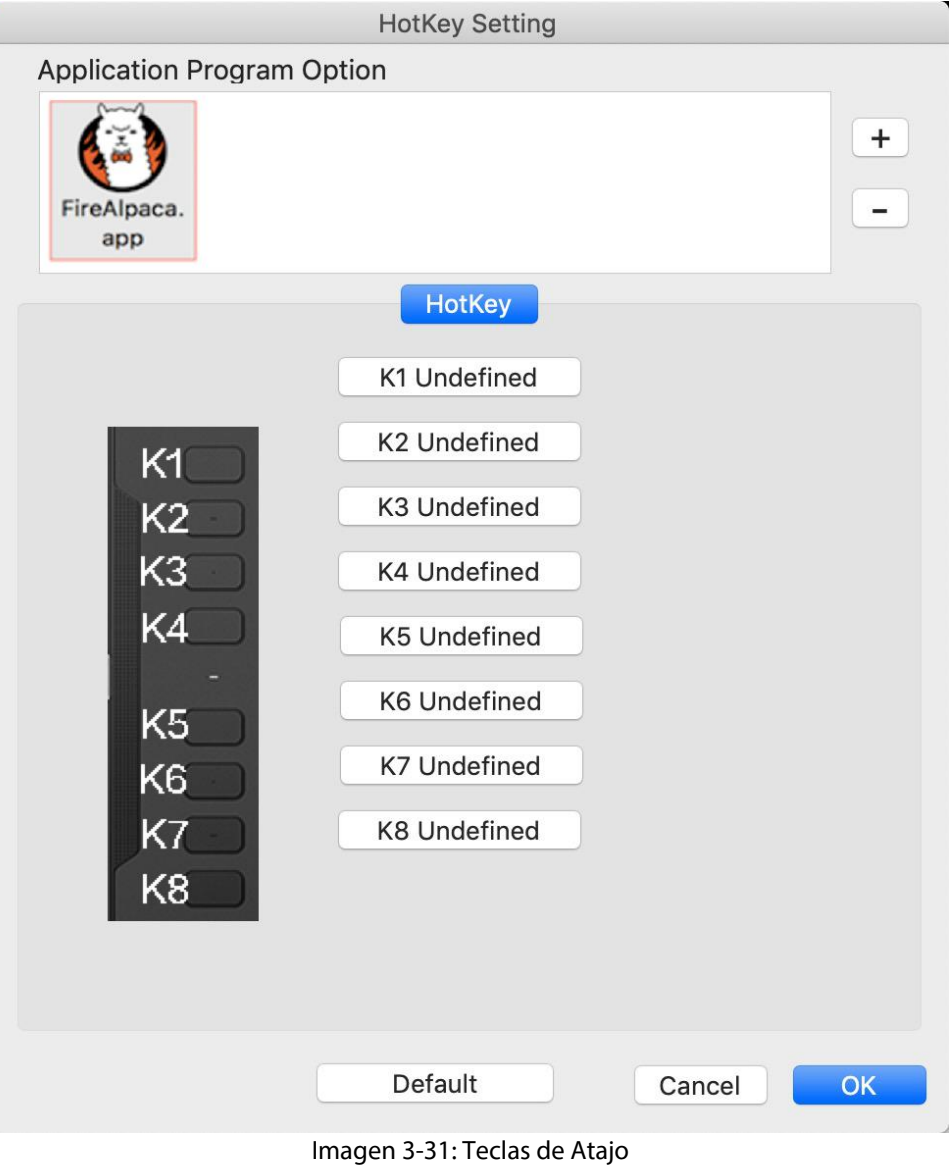

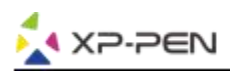

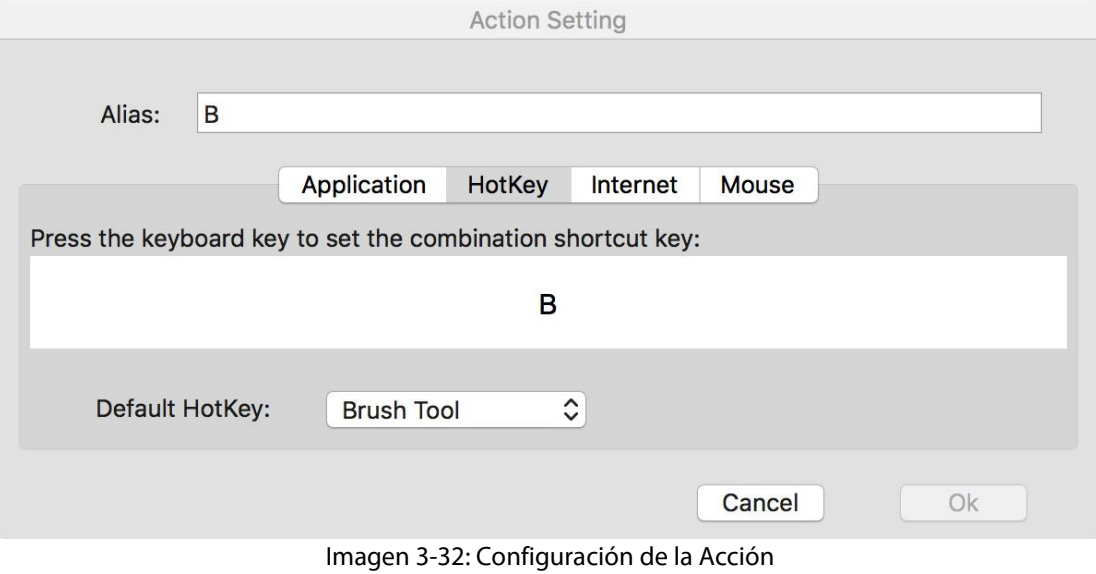

#### **5. Sobre**

Esta pestaña muestra la versión actual de su controlador de software.

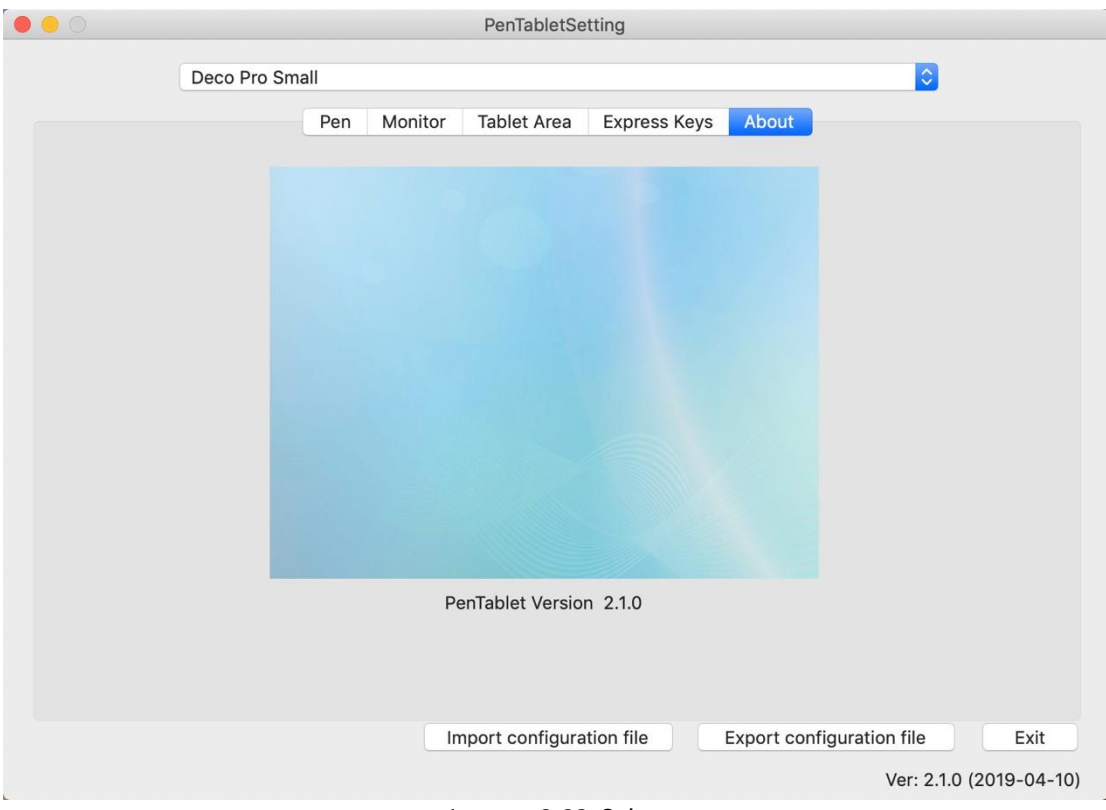

#### Imagen 3-33: Sobre

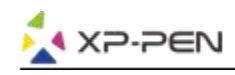

# **{ IV. Desinstalación del Driver}**

# **Windows**

En el menú Inicio, abra [Configuración] → [Aplicaciones y características]. Busque "Pentablet" y haga clic en "Desinstalar". Siga las instrucciones en pantalla.

# **Mac**

Abra [Finder] → [Aplicación] → [PenTablet], luego haga clic en "Desinstalar Pen Tablet" y siga las instrucciones en pantalla.

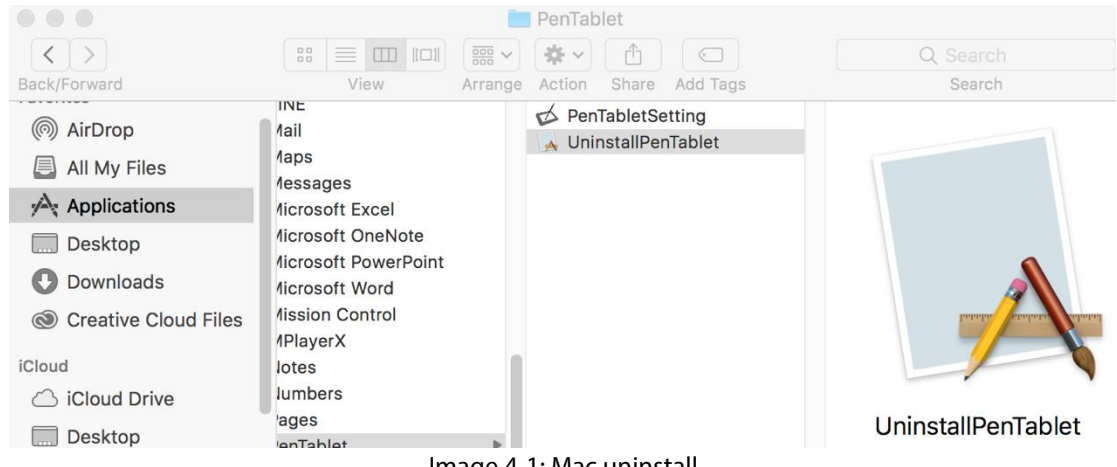

#### Image 4-1: Mac uninstall

## **Nota:**

Cuando intente reinstalar el controlador de Deco 01 V2, asegúrese de reiniciar su computadora después de que se complete la desinstalación.

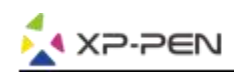

# **{ V. FAQ}**

## **1. No puedo usar el lápiz para controlar el cursor.**

Desinstale el controlador de Deco 01 V2. Si su desinstalador no se ejecuta, ejecute el instalador del controlador nuevamente, luego permita que desinstale el controlador. Reinicie su computadora, luego conecte la tableta a su computadora y pruebe su lápiz.

Si el cursor responde a la entrada del lápiz, el hardware de la tableta es funcional. Reinstale el controlador de Deco 01 V2 de acuerdo con estos pasos (Windows):

Descargue el controlador más reciente de la tableta de www.xp-pen.com, luego extraiga el contenido de ".zip" en el escritorio y la instalación.

## **2. ¿Cómo sé que el controlador de Deco 01 V2 se instaló correctamente?**

Después de instalar el controlador, el ícono del controlador de Deco 01 V2 debería estar visible en la bandeja del sistema en la parte inferior derecha de la pantalla (Windows OS). La entrada del lápiz controlará el cursor y la sensibilidad a lapresión funcionará en la pestaña "Prueba de presión" de la interfaz de usuario del controlador.

#### **3. ¿Cómo puedo determinar si un problema está relacionado con el software o el hardware?**

Conecte e instale Deco 01 V2 en una computadora diferente. Si la tableta funciona correctamente en la nueva computadora, está experimentando un problema de software: confirme que TODOS los controladores de la tableta (incluido lo de Deco 01 V2) se desinstalen y se eliminen de su computadora, luego vuelva a instalar Deco 01 V2.

**Si tiene alguna pregunta, por favor contáctenos en: Web: [www.xp-pen.com](http://www.xp-pen.com/) Email: [service@xp-pen.com](mailto:service@xp-pen.com)**